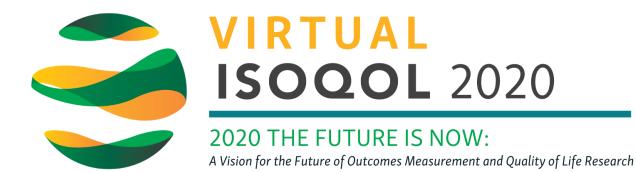

## Help Guide - Attendee Profile

The first time you log in to the virtual conference platform, you can set up your personal profile. Think of your profile as an online business card: use it to showcase your interests and areas of expertise.

The more complete your profile, the better connections you will build with other attendees!

You can make changes to your profile at any point after the initial onboarding setup. Follow the instructions below to access your profile from the virtual conference platform.

## How to access your profile from the virtual conference platform

Once in the virtual conference platform, there are two ways to find your profile to update. Either way will open a preview of your profile.

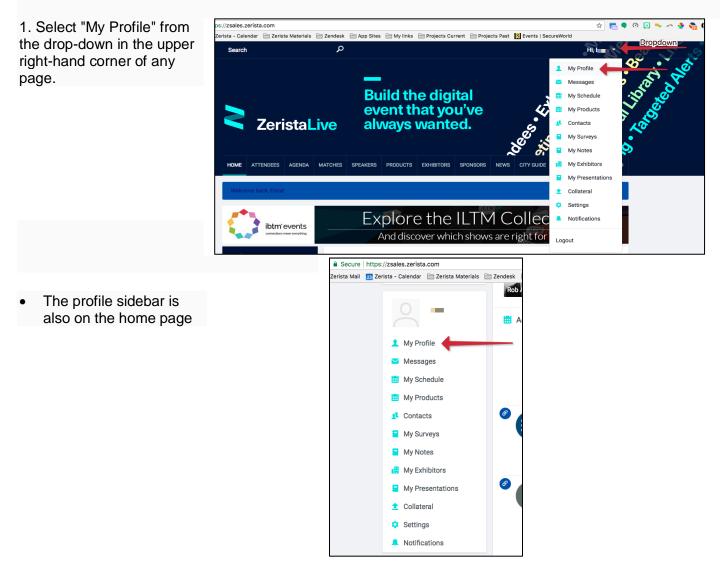

## 2. Click "Edit My Profile."

| Edit My Profile   PosiTion COMPANY LOCATION   Project Manager Zerista, Inc. Denver Colorado UNITED STATES |     |                 |               |                                  |  |
|----------------------------------------------------------------------------------------------------|-----|-----------------|---------------|----------------------------------|--|
| POSITION COMPANY LOCATION<br>Project Manager Zerista, Inc. Denver Colorado UNITED                         |     | india a         |               |                                  |  |
| Project Manager Zerista, Inc. Denver Colorado UNITED                                                      |     | Edit My Profile |               |                                  |  |
|                                                                                                    |     | POSITION        | COMPANY       | LOCATION                         |  |
| STATES                                                                                                    | ( ) | Project Manager | Zerista, Inc. | Denver Colorado UNITED<br>STATES |  |

- 3. Update the available fields to your satisfaction.
- 4. Click "Save" at the bottom of the page.